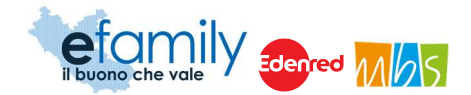

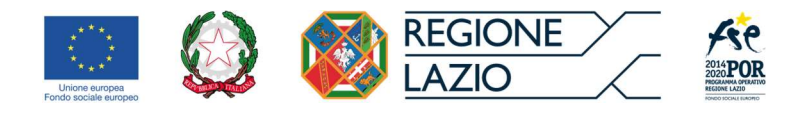

# REGIONE LAZIO

Assessorato Lavoro e nuovi diritti, Formazione, Scuola e Diritto allo Studio universitario, Politiche per la ricostruzione

Assessorato Politiche Sociali e Welfare

Direzione Regionale Istruzione, Formazione, Ricerca e Lavoro in co-programmazione con la Direzione Regionale Inclusione Sociale

Attuazione del Programma Operativo della Regione Lazio Fondo Sociale Europeo Programmazione 2014-2020 Asse II – Inclusione Sociale - Priorità di investimento 9.iv

SOVVENZIONE GLOBALE

# efamily

Piano di emergenza COVID-19

Avviso pubblico per la realizzazione di pacchetti vacanza per persone con disabilità

Manuale di Presentazione delle domande

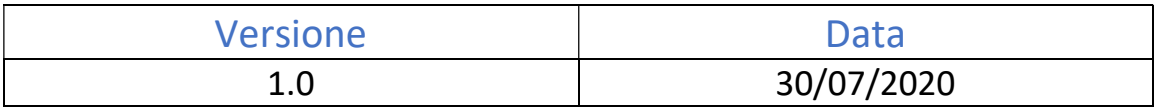

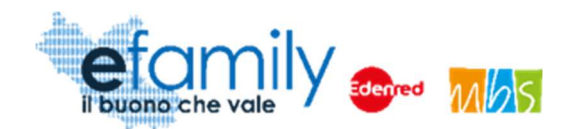

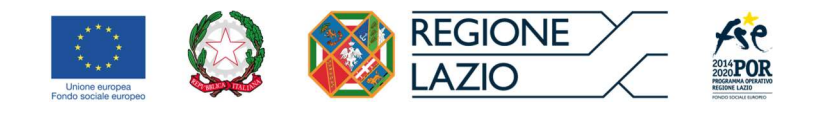

# Indice

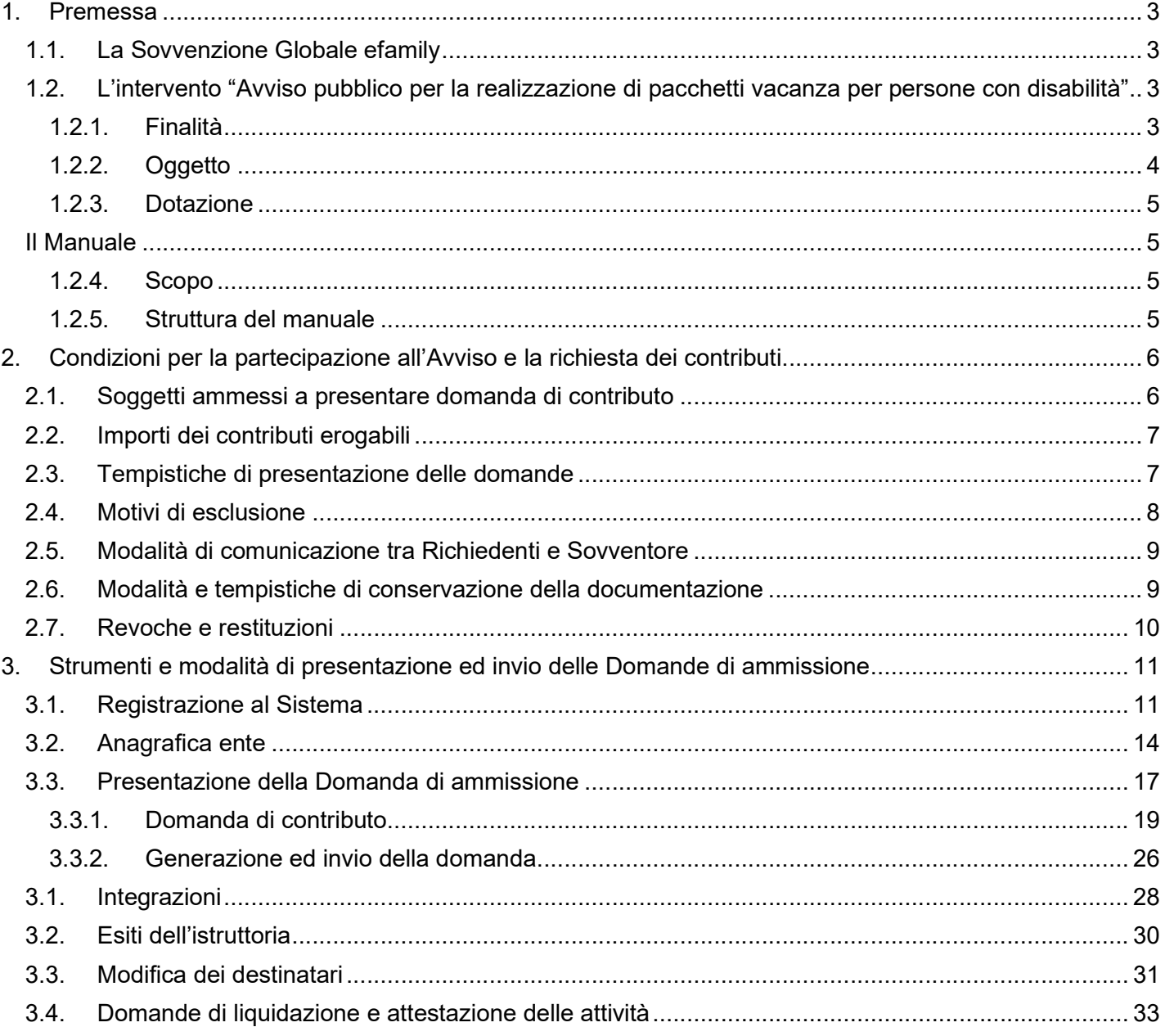

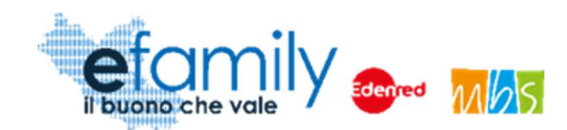

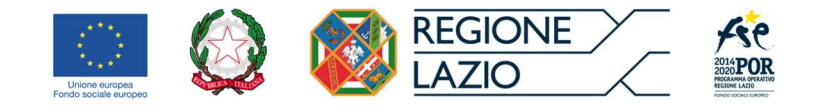

# 1. Premessa

# 1.1. La Sovvenzione Globale efamily

Nell'ambito della Sovvenzione Globale denominata "BUONI SERVIZIO ALL'INFANZIA E AI SOGGETTI NON AUTOSUFFICIENTI" (efamily) Regione Lazio ha individuato il Raggruppamento Temporaneo di Impresa costituito da Edenred Italia s.r.l. e M.B.S. S.r.l. come Organismo Intermedio preposto alla gestione della Sovvenzione Globale.

L'obiettivo della Sovvenzione Globale efamily è rafforzare l'offerta dei servizi sociali e di cura fruibili sul territorio regionale attraverso azioni che permettano sia di migliorare in generale il livello della qualità della vita, sia di favorire la partecipazione al mondo del lavoro.

I risultati che si vogliono conseguire attraverso l'obiettivo specifico sono:

- miglioramento della qualità delle prestazioni erogate dai servizi di cura e sociali;
- rafforzamento dell'offerta dei servizi sanitari e sociosanitari territoriali;
- miglioramento dell'accessibilità dei servizi sul territorio regionale.

# 1.2. L'intervento "Avviso pubblico per la realizzazione di pacchetti vacanza per persone con disabilità"

#### 1.2.1. Finalità

Il presente avviso si colloca in continuità rispetto alla Direttiva B, "implementazione di Buoni di servizio per favorire l'accesso dei nuclei familiari alla rete dei servizi sociosanitari domiciliari e a ciclo diurno rivolti alle persone non autosufficienti", della S.G. eFamily. Le finalità previste sono:

- Assicurare alle persone con disabilità opportunità reali di integrazione, socializzazione e dialogo attraverso la promozione di percorsi di sostegno e accompagnamento volti a sviluppare le proprie potenzialità, sia in termini di apprendimento, che di autonomia, comunicazione e di relazione;
- Fornire alle persone con disabilità esperienze e strumenti che possano favorirne l'inserimento alla vita

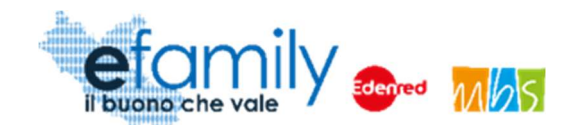

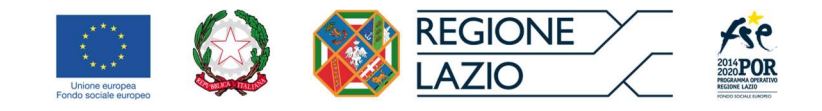

civile agevolandone la permanenza nei sistemi di istruzione e formazione o l'inserimento lavorativo;

Supportare le famiglie nei carichi di cura e favorirne la conciliazione lavoro-famiglia.

#### 1.2.2. Oggetto

Il presente avviso intende supportare le persone maggiorenni in condizione di disabilità nello svolgimento di soggiorni di socializzazione educativi e di riabilitazione attraverso l'erogazione di un apposito contributo.

I contributi sono concessi sotto forma di somma forfettaria a fronte dell'effettiva realizzazione delle attività previste dall'avviso: soggiorni di socializzazione e di riabilitazione con attività specifiche per le persone con disabilità.

Le azioni sono articolate e dimensionate in gruppi in funzione del grado di disabilità del destinatario coinvolto. È previsto un rapporto tra l'operatore che accompagna la persona con disabilità e la persona stessa di 1 a 2 in caso di disabilità lieve (art. 3 comma 1, Legge 104/1992) e di 1 a 1 in caso di disabilità grave (art. 3 comma 3, Legge 104/1992):

- Gruppo A Persone con disabilità lieve: 4 destinatari e 2 operatori;
- Gruppo B Persone con disabilità grave: 4 destinatari e 4 operatori.

Le attività devono quindi essere realizzate specificatamente per una di queste due tipologie di gruppi di destinatari. Non saranno ammesse domande di partecipazione che prevedano progetti di attività per gruppi composti diversamente dalle due tipologie sopracitate.

Ciascun ente può partecipare al presente avviso richiedendo il contributo previsto per un massimo di tre gruppi complessivi, delle due tipologie sopracitate.

I soggiorni realizzati nell'ambito del presente avviso devono obbligatoriamente avere una durata minima di sette giorni e sei notti, comprendere tre pasti giornalieri e prevedere attività specifiche rivolte alle persone con disabilità.

Il soggiorno dovrà svolgersi presso strutture ricettive iscritte al registro imprese o comunque che esercitano abitualmente attività ricettiva. Non potrà svolgersi presso abitazioni private anche se adibite saltuariamente

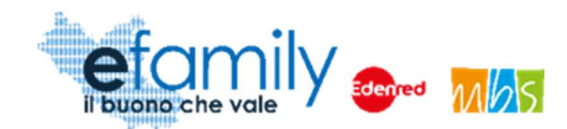

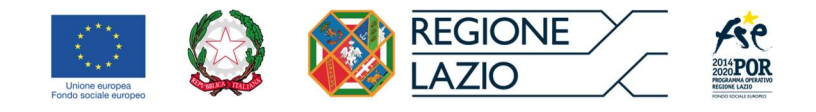

a fini ricettivi.

I soggiorni possono essere realizzati dal momento dell'approvazione della domanda fino al 31/12/2020 e devono svolgersi nel territorio dello Stato italiano.

Durante lo svolgimento delle attività devono essere rispettate le Linee Guida previste dalla normativa della Regione Lazio in materia di soggiorni per le persone con disabilità.

#### 1.2.3. Dotazione

L'iniziativa è cofinanziata con le risorse del Fondo Sociale Europeo del POR Lazio 2014/2020 ed è attuata nell'ambito dell'Asse 2 – Inclusione Sociale - Priorità di investimento 9.iv – Obiettivo Specifico 9.3

L'importo complessivamente stanziato è di Euro 7.000.000,00 (euro settemilioni/00), a valere sull'esercizio finanziario 2020.

#### Il Manuale

#### 1.2.4. Scopo

Il presente Manuale è parte integrante dell'"Avviso pubblico per la realizzazione di pacchetti vacanza per persone con disabilità" pubblicato sul sito della S.G. efamily www.efamilysg.it, sul portale istituzionale www.regione.lazio.it/rl\_formazione e sul portale www.lazioeuropa.it.

Ha l'obiettivo di supportare i soggetti che facciano richiesta dei contributi di cui al suddetto Avviso sia nella parte di compilazione della modulistica attraverso il Sistema informativo efamily, sia nell'osservanza delle procedure.

#### 1.2.5. Struttura del manuale

- Il capitolo 1 riporta le informazioni generali sulla Sovvenzione Globale, sull'Intervento in oggetto e sul Manuale di gestione delle richieste di rimborso – Presentazione delle domande di ammissione.
- Il capitolo 2 riporta le condizioni per la partecipazione all'Intervento, gli impegni che il richiedente deve assumersi al momento della presentazione delle Domande e descrive le modalità di gestione delle comunicazioni ufficiali e delle eventuali restituzioni.

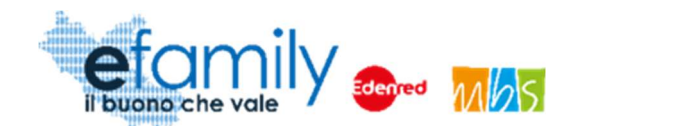

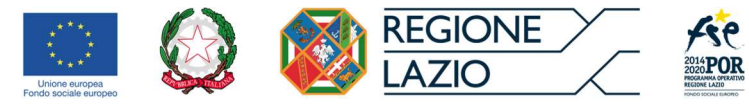

 Il capitolo 3 definisce e descrive lo strumento e le modalità che il Richiedente deve utilizzare per la presentazione delle domande.

# 2. Condizioni per la partecipazione all'Avviso e la richiesta dei contributi

# 2.1. Soggetti ammessi a presentare domanda di contributo

Possono presentare Domanda di ammissione:

Enti del Terzo Settore (Imprese Sociali, Cooperative sociali, Fondazioni, Associazioni riconosciute e non, Organizzazioni di volontariato, ONLUS, ecc.) che, al momento della presentazione della presentazione della Domanda, siano in possesso dei seguenti requisiti:

- avere un Atto costitutivo che indichi l'assenza di scopo di lucro e le finalità civiche, solidaristiche e di utilità sociale perseguite dall'ente;
- essere enti costituiti da almeno un anno alla data di presentazione della domanda;
- avere come attività, desumibile dallo Statuto, il sostegno e la tutela delle persone con disabilità e delle loro famiglie;
- avere uno Statuto ispirato ai principi di democraticità della struttura, di partecipazione, solidarietà e pluralismo per la promozione e valorizzazione delle risorse umane, culturali e del territorio;
- avere una sede operativa o di esercizio ubicata nella Regione Lazio;
- non essere in stato in stato di fallimento, di liquidazione, di cessazione di attività o di concordato preventivo e in qualsiasi altra situazione equivalente secondo la legislazione del proprio stato, ovvero di non avere in corso un procedimento per la dichiarazione di una di tali situazioni e tali circostanze non si sono verificate nell'ultimo quinquennio;
- risultare ottemperante o non assoggettabile agli obblighi di assunzione ai sensi della legge 12 marzo 1999, n. 68;
- non aver alcuna condanna, con sentenza passata in giudicato, per qualsiasi reato che determina

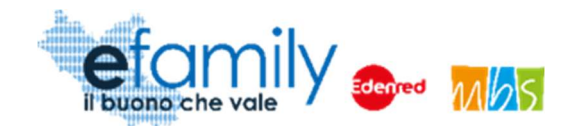

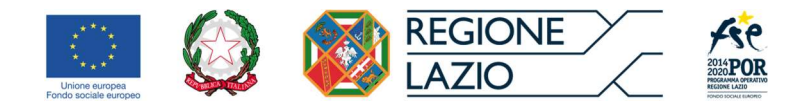

l'incapacità a contrattare con la P.A;

non avere procedimenti in corso ai sensi dell'art. 416/bis del Codice penale.

Ciascun ente può partecipare al presente avviso richiedendo il contributo previsto per un massimo di tre gruppi complessivi, delle due tipologie sopracitate.

## 2.2. Importi dei contributi erogabili

Come specificato nell'oggetto dell'Avviso questo prevede un contributo, sotto forma di somma forfettaria, definito sulla base della nota metodologica allegata, di

- € 4.800,00 per progetti da realizzarsi per la tipologia di Gruppo A;
- € 8.150,00 per progetti da realizzarsi per la tipologia di Gruppo B.

## 2.3. Tempistiche di presentazione delle domande

Le domande possono essere presentate a partire dal giorno 30 luglio 2020 alle ore 13:00 e devono pervenire entro e non oltre le ore 24:00 del giorno 30 novembre 2020.

La modalità di presentazione è "a sportello", pertanto le Domande potranno essere presentate fino all'esaurimento delle risorse finanziarie disponibili.

Una volta che la Domanda sarà stata ammessa sarà possibile richiedere la liquidazione dei contributi nelle seguenti modalità previste dall'Avviso:

- richiedere la liquidazione finale dell'intera somma progettuale al termine delle attività previste a seguito dell'attestazione della effettiva realizzazione delle attività (art 12);
- richiedere la liquidazione dell'anticipo (fino al 50% dei contributi) a fronte della presentazione di idoneo contratto di fideiussione a copertura dell'importo per il quale si richiede l'anticipazione e, al termine delle attività previste, la liquidazione finale degli importi residui del contributo a seguito dell'attestazione della effettiva realizzazione delle attività (art 12);
- utilizzare il voucher generato dal sistema per il pagamento dei servizi offerti (vitto, alloggio, altre

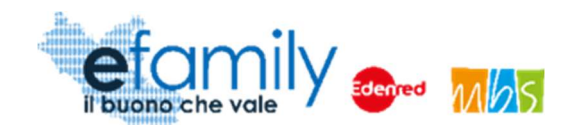

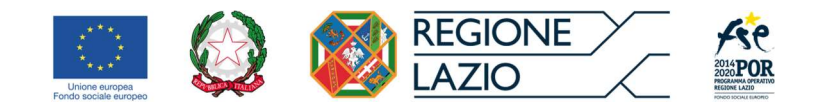

attività) dalla struttura ricettiva scelta, attraverso la piattaforma https://clientieasywelfare.edenred.it/, nel caso in cui la struttura identificata sia presente sulla piattaforma (per un importo di € 2.232,00 per la tipologia di Gruppo A e di € 2.976,00 per la tipologia di Gruppo B, come da nota metodologica allegata – voce di costo B vitto e alloggio) e richiedere, al termine delle attività previste, la liquidazione finale degli importi residui del contributo a seguito dell'attestazione della effettiva realizzazione delle attività (art 12).

Per informazioni dettagliate sulle modalità di presentazione delle Domande di liquidazione si rimanda al "Manuale di presentazione delle richieste di liquidazione – pacchetti vacanza" disponibile al seguente indirizzo https://www.efamilysg.it/pacchetti-vacanze/manuali.html

## 2.4. Motivi di esclusione

Le domande verranno escluse, a seguito di apposita istruttoria, nel caso in cui:

- siano state presentate da soggetti non in possesso dei requisiti stabiliti all'art. 3 del presente Avviso;
- non rispettino i termini stabiliti all'art. 7 dell'Avviso pubblico;
- siano state redatte secondo modalità non conformi a quelle stabilite all'art. 7 dell'Avviso pubblico;
- manchino di uno o più documenti o siano compilati in modo errato, incompleto o illeggibile.

Pertanto, le domande presentate con modalità diverse da quella telematica previsa, tramite il sistema informativo efamily, non saranno vagliate.

Il Sistema informativo prevede dei controlli interni per evitare che si verifichino alcuni dei sopracitati casi di esclusione.

Il Sovventore Globale si riserva di chiedere integrazioni o rettifiche ai documenti prodotti tramite la PEC, indicata nella domanda di partecipazione, del Soggetto richiedente. Nel caso di mancato invio di quanto richiesto, tramite il Sistema entro 5 (cinque) giorni lavorativi dalla data di ricezione della richiesta di integrazioni, il soggetto richiedente sarà considerato rinunciatario.

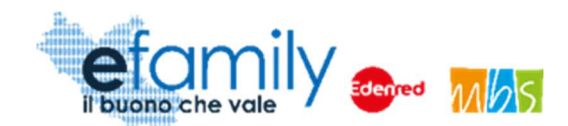

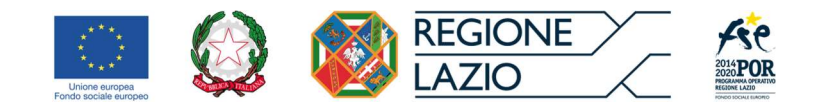

## 2.5. Modalità di comunicazione tra Richiedenti e Sovventore

Tutte le comunicazioni ufficiali tra i soggetti richiedenti/beneficiari e il Sovventore avverranno tramite l'indirizzo PEC indicato dal Richiedente al momento della presentazione delle Domande.

Nel caso in cui il Richiedente si trovi nella condizione di dover modificare l'indirizzo PEC già comunicato dovrà avvisare il Sovventore, sempre tramite PEC, all'indirizzo info@pec.efamilysg.it indicando in OGGETTO "Richiesta modifica indirizzo PEC – Domanda n. identificativo domanda di ammissione" e allegare alla comunicazione la Domanda di ammissione firmata.

Per eventuali informazioni necessarie sono a disposizione dei richiedenti che ne abbiano bisogno i seguenti servizi di supporto:

può contattare il servizio di supporto al numero verde gratuito 800.279.948 nei seguenti giorni e orari:

- Dal lunedì al venerdì: dalle 9:00 alle 12:30 e dalle 14:00 alle 17:30

oppure può scrivere una e-mail all'indirizzo info@efamilysg.it

## 2.6. Modalità e tempistiche di conservazione della documentazione

Ai sensi del Regolamento (UE) n. 1303/2013, per il presente Avviso i soggetti richiedenti/beneficiari si impegnano a conservare la documentazione e a renderla disponibile su richiesta alla CE e alla Corte dei Conti Europea nel rispetto della tempistica e delle modalità previste dall'art.140 del Regolamento (UE) n. 1303/2013 e della normativa nazionale vigente.

La decorrenza di detti periodi è sospesa in caso di procedimento giudiziario o su richiesta debitamente motivata della CE.

Con riferimento alle modalità di conservazione, i documenti vanno conservati sotto forma di originali o di copie autenticate, o su supporti per i dati comunemente accettati, comprese le versioni elettroniche di documenti originali o i documenti esistenti esclusivamente in versione elettronica.

I richiedenti/beneficiari sono tenuti alla istituzione di un fascicolo di operazione contenente la documentazione tecnica e amministrativa (documentazione di spesa e giustificativi). In tal caso, i sistemi

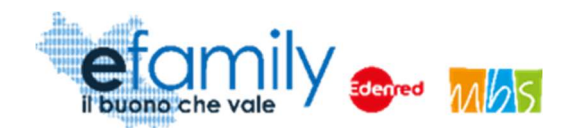

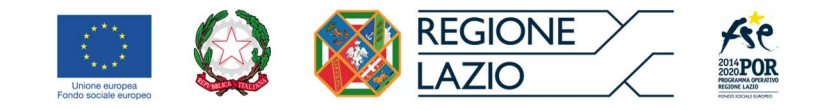

informatici utilizzati soddisfano gli standard di sicurezza accettati che garantiscono che i documenti conservati rispettino i requisiti giuridici nazionali e siano affidabili ai fini dell'attività di audit.

#### 2.7. Revoche e restituzioni

In caso di inosservanza di uno o più obblighi posti a carico del soggetto attuatore ed in coerenza di quanto previsto dalla D.D. n. B06163 del 17/09/2012, il Sovventore Globale, previa diffida a adempiere, procederà alla revoca del finanziamento e all'eventuale recupero delle somme erogate, fatto salvo il contributo calcolato relativo alla porzione di attività realizzata, solo nel caso in cui tale attività risulti autonomamente utile e significativa rispetto allo scopo del finanziamento.

Come previsto dall'art. 8 dell'Atto unilaterale d'impegno (allegato b) che il richiedente sottoscrive al momento della presentazione della Domanda: Il Richiedente si impegna ad effettuare la restituzione delle somme non utilizzate o non riconosciute ammissibili a seguito dei controlli effettuati dal Sovventore Globale in qualità di Organismo Intermedio e/o dalla Regione Lazio ai sensi dell'art. 15 dell'Avviso, entro 90 gg. dal termine dell'intervento mediante versamento sulle seguenti coordinate: IBAN: IT 81 S 03032 01600 010000063893, Cin: S ABI: 03032 CAB: 01600 - intestato a Edenred Italia Srl, con l'indicazione della seguente causale di versamento "Restituzione parte finanziamento ricevuto Domanda ID n. inserire il numero identificativo della Domanda approvata - S.G. efamily".

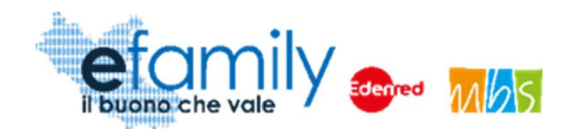

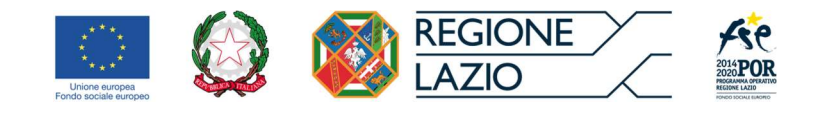

# 3. Strumenti e modalità di presentazione ed invio delle Domande di ammissione

Il Sistema informativo efamily è lo strumento informatico che il Richiedente dovrà utilizzare per tutte le fasi dell'Intervento, dalla presentazione della Domanda di partecipazione alla richiesta di liquidazione del contributo e al caricamento della relativa documentazione.

Il sistema è disponibile al seguente link: http://gestionalevacanze.efamilysg.it/

A Seguire, una guida dettagliata di tutte le fasi del processo di presentazione della Domanda di ammissione.

## 3.1. Registrazione al Sistema

L'ente che intenda presentare Domanda di ammissione per l'Avviso Pubblico dovrà innanzitutto registrarsi sul Sistema informativo efamily tramite l'apposito form d'iscrizione disponibile al seguente link: https://gestionalevacanze.efamilysg.it/registrati.html

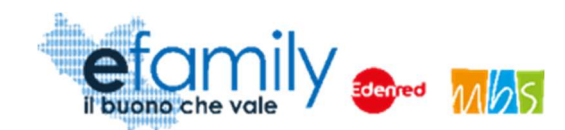

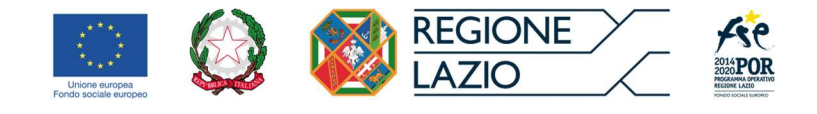

FIG. 1 – FORM D'ISCRIZIONE

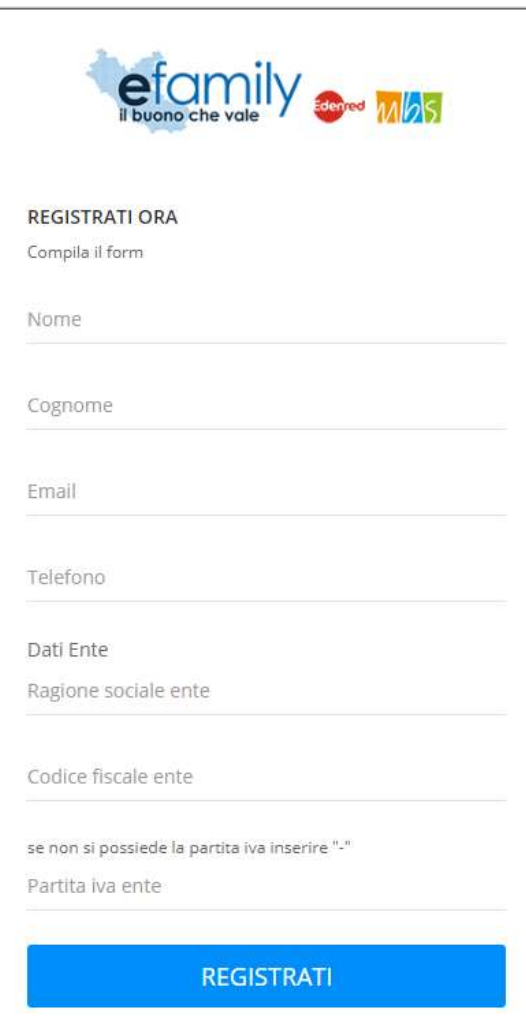

Come è possibile vedere in fig. 1 il form d'iscrizione prevede che il Richiedente compili i seguenti campi:

- Nome
- Cognome
- E-mail
- Telefono
- Ragione sociale dell'ente
- Codice fiscale dell'ente
- Partita iva dell'ente

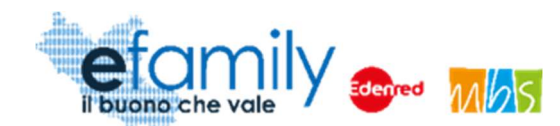

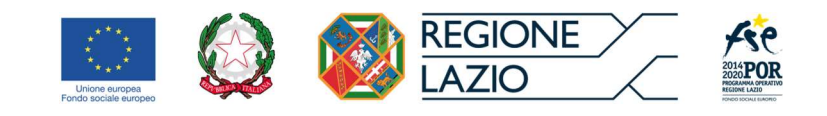

#### ATTENZIONE: Non sarà più possibile modificare la Ragione sociale, il Codice Fiscale e la P.Iva indicati in fase di iscrizione.

Il sistema effettua un controllo di univocità sia sull'indirizzo e-mail che sul Codice Fiscale dell'ente. Pertanto, per uno stesso ente potrà essere effettuata una sola registrazione e con un unico indirizzo email.

Nel caso in cui si provi ad effettuare una registrazione con un'e-mail o una combinazione di Codice Fiscale e P.Iva già registrati il sistema segnalerà l'errore e reindirizzerà l'utente sulla pagina di login (Fig. 2).

In caso in cui l'utente abbia dimenticato la password e smarrito la mail di registrazione sarà possibile richiederne una nuova cliccando sul pulsante "Password dimenticata?" nella pagina di login (Fig. 2).

Una volta compilati i dati e cliccato sul pulsante "REGISTRATI" il sistema presenterà un messaggio di conferma ed invierà, alla mail indicata, le credenziali d'accesso al Sistema.

Per accedere al Sistema il richiedente dovrà inserire le credenziali ricevute nella schermata di login, disponibile al seguente link: https://gestionalevacanze.efamilysg.it/

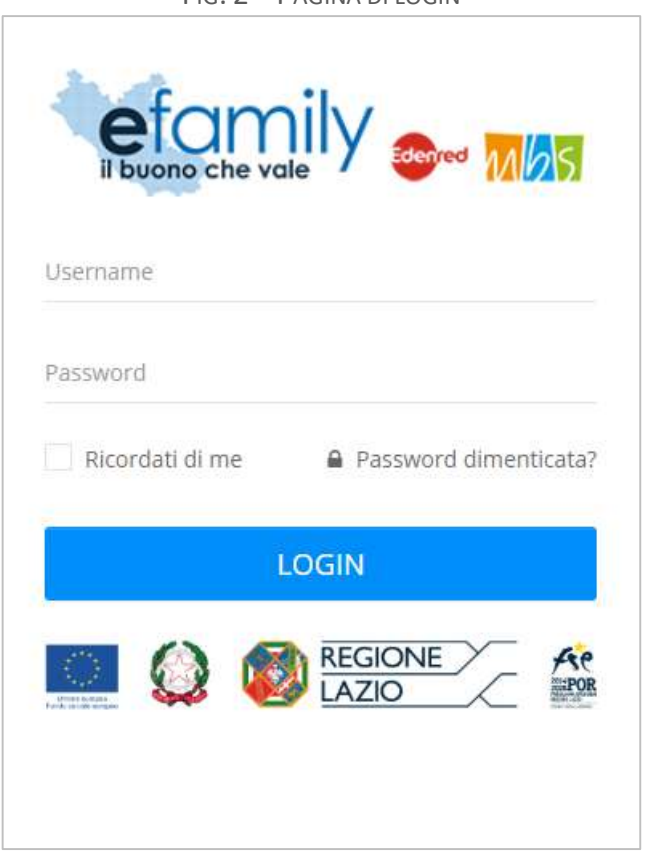

FIG. 2 – PAGINA DI LOGIN

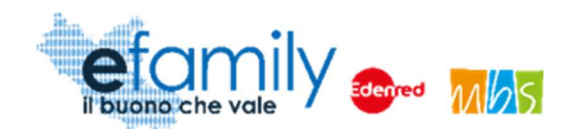

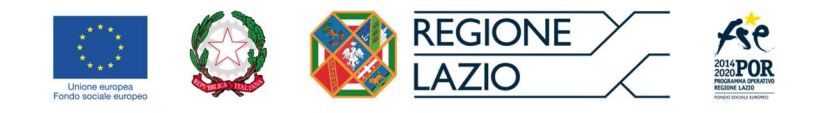

## 3.2. Anagrafica ente

Un ente può presentare più Domande, fino ad un massimo di tre relative a tre differenti Gruppi di destinatari. Pertanto, per evitare che il richiedente debba compilare tutte le volte le stesse informazioni, il Sistema prevede che si inseriscano i dati relativi all'ente una solo volta, nelle apposite sezioni.

Le informazioni contenute in "Anagrafica ente" (tranne la Ragione sociale, il Codice Fiscale e la P.Iva) potranno essere modificate in qualsiasi momento, anche direttamente all'atto di presentazione della Domanda.

Una volta effettuato l'accesso, prima di poter presentare le Domande di ammissione, il Richiedente dovrà quindi compilare le sezioni "Anagrafica ente". È possibile accedere alla sezione "Anagrafica ente" cliccando sull'apposito campo del menu di sistema (Fig. 3).

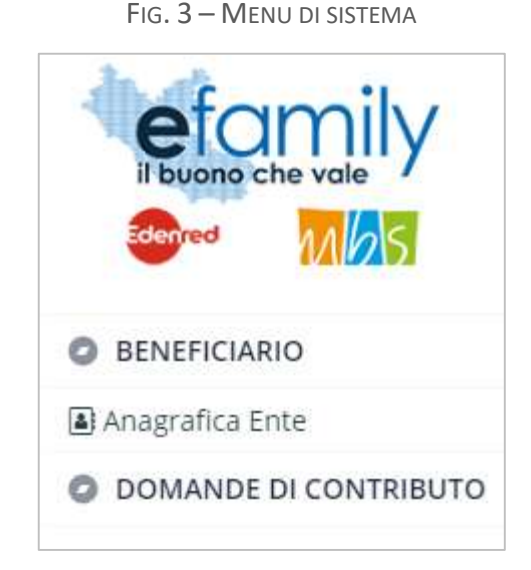

Per procedere alle fasi successive della presentazione della Domanda è necessario compilare tutti i campi presenti (Fig. 4). È possibile interrompere la compilazione e riprenderla in qualunque momento salvando i dati mediante l'apposito pulsante "Salva", in alto a destra (Fig. 4)

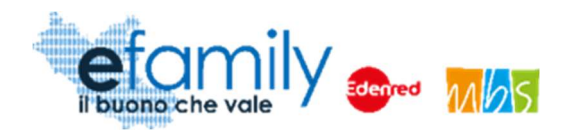

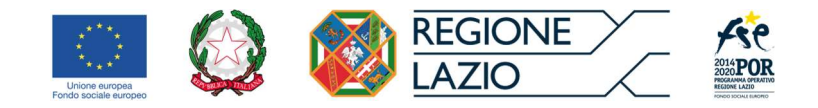

#### FIG. 4 – ANAGRAFICA ENTE RICHIEDENTE

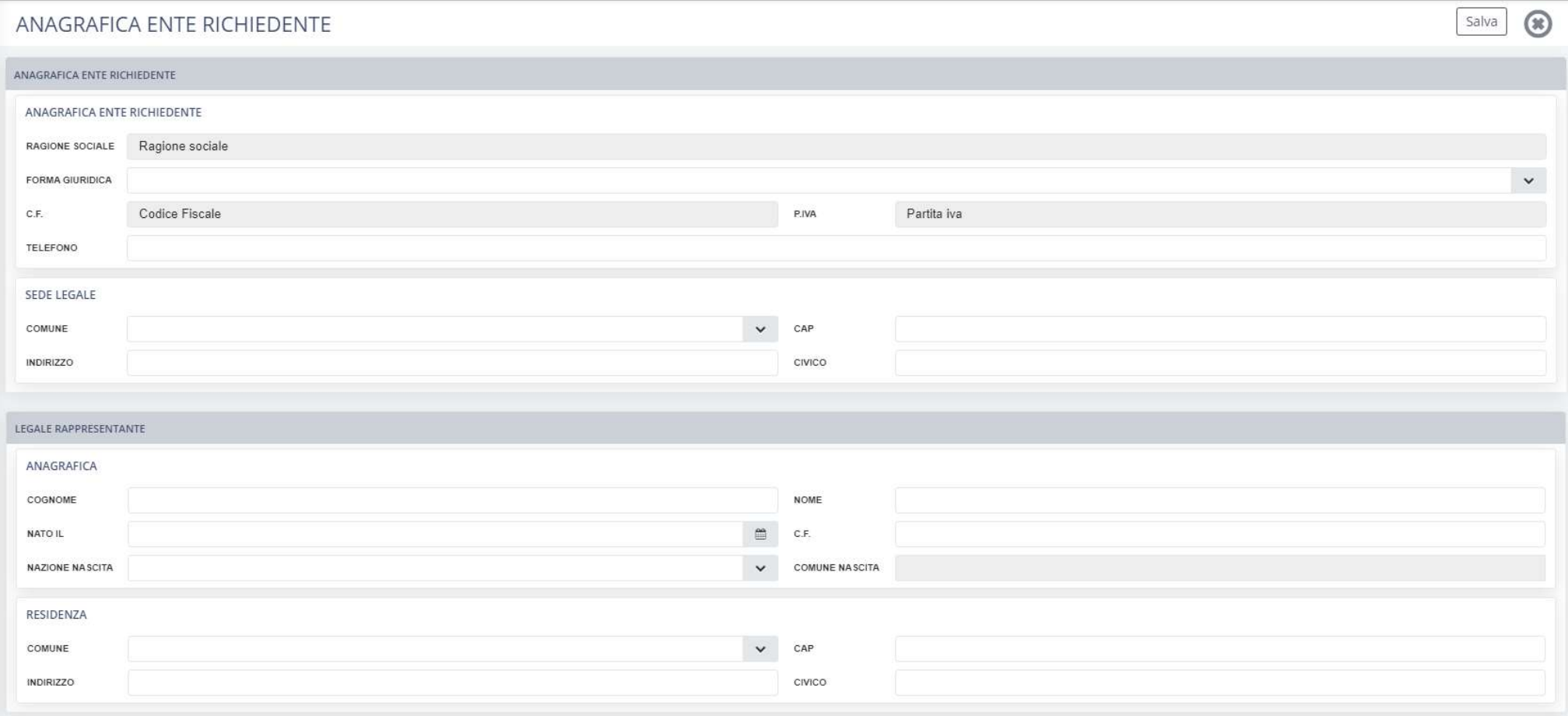

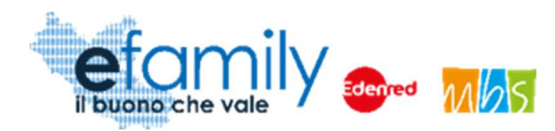

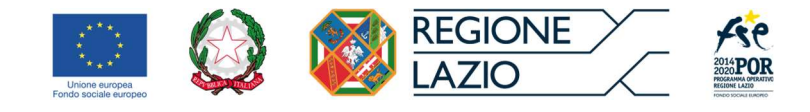

Si forniscono alcune indicazioni utili alla compilazione:

 Per una migliore comprensione del funzionamento dei campi con menu a tendina (ad esempio: "Forma giuridica", "Comune", ecc.) si riporta la figura 5, a seguire.

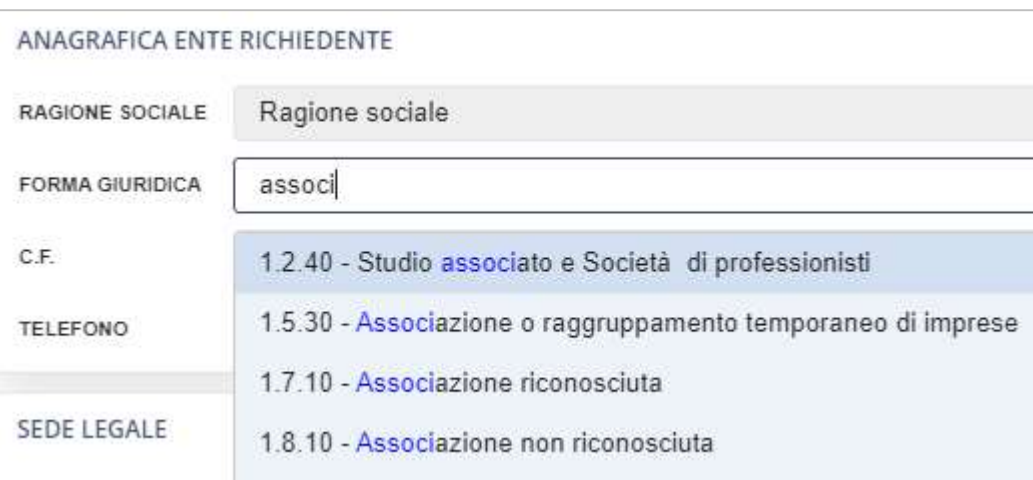

FIG. 5 – MENU A TENDINA

Come è possibile osservare, cominciando a scrivere "associ" nel campo il sistema riporta nel menu a tendina i risultati che comprendono il testo digitato.

 Il Sistema prevede l'inserimento del "Comune di nascita" del legale rappresentante unicamente se la "Nazione di nascita" è l'Italia. In caso contrario il campo sarà bloccato e non sarà richiesta la compilazione.

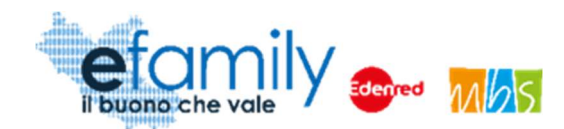

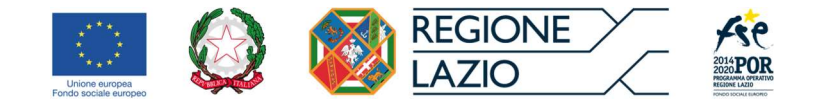

# 3.3. Presentazione della Domanda di ammissione

Una volta completata la compilazione delle sezioni precedenti sarà possibile procedere alla presentazione della domanda cliccando su "Domande di contributo" dal menu di sistema.

FIG. 6 – MENU DI SISTEMA.2

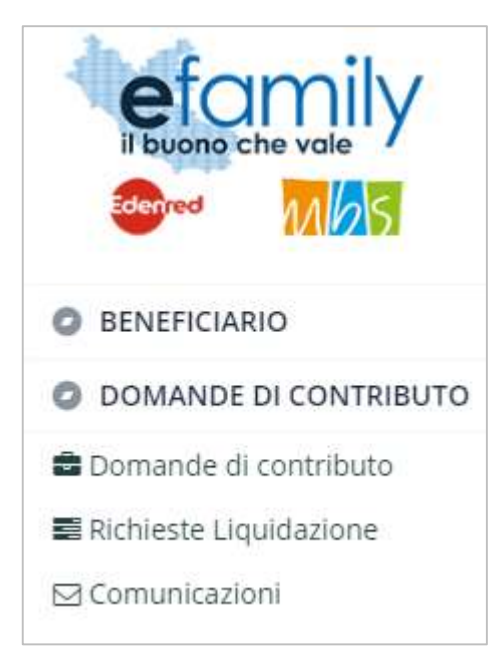

Si aprirà una scherma con l'elenco delle Domande presentate ed alcune informazioni riepilogative. In particolare, l'elenco riporterà lo "stato" delle Domande:

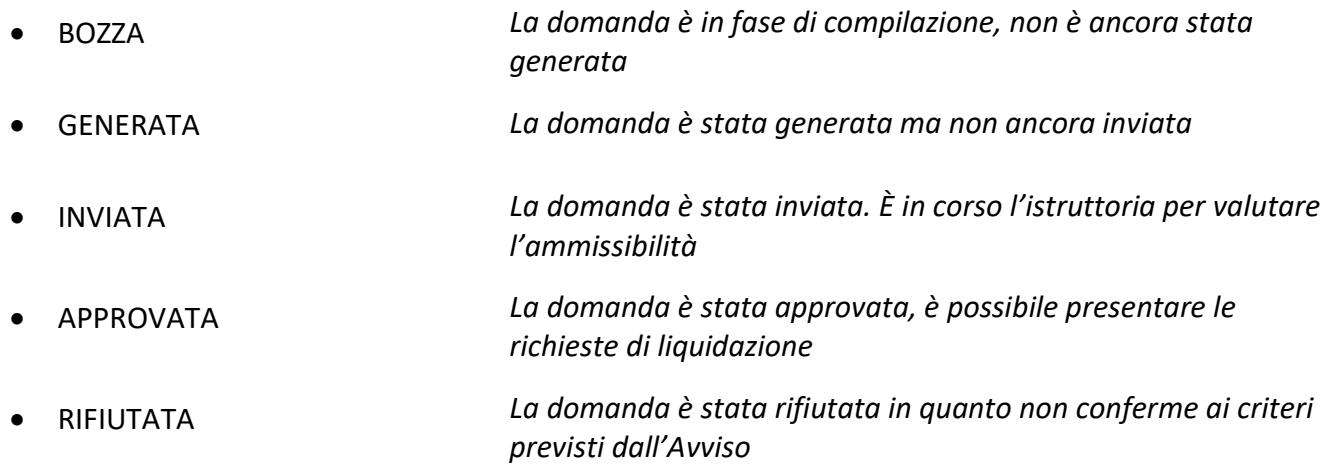

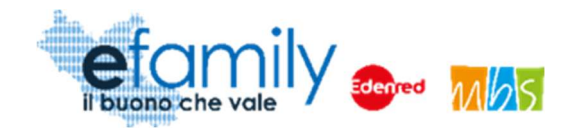

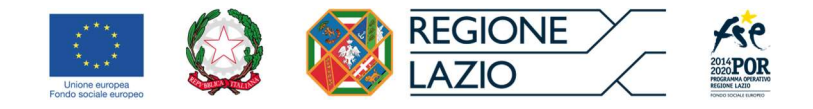

#### FIG. 7 – ELENCO DOMANDE DI CONTRIBUTO

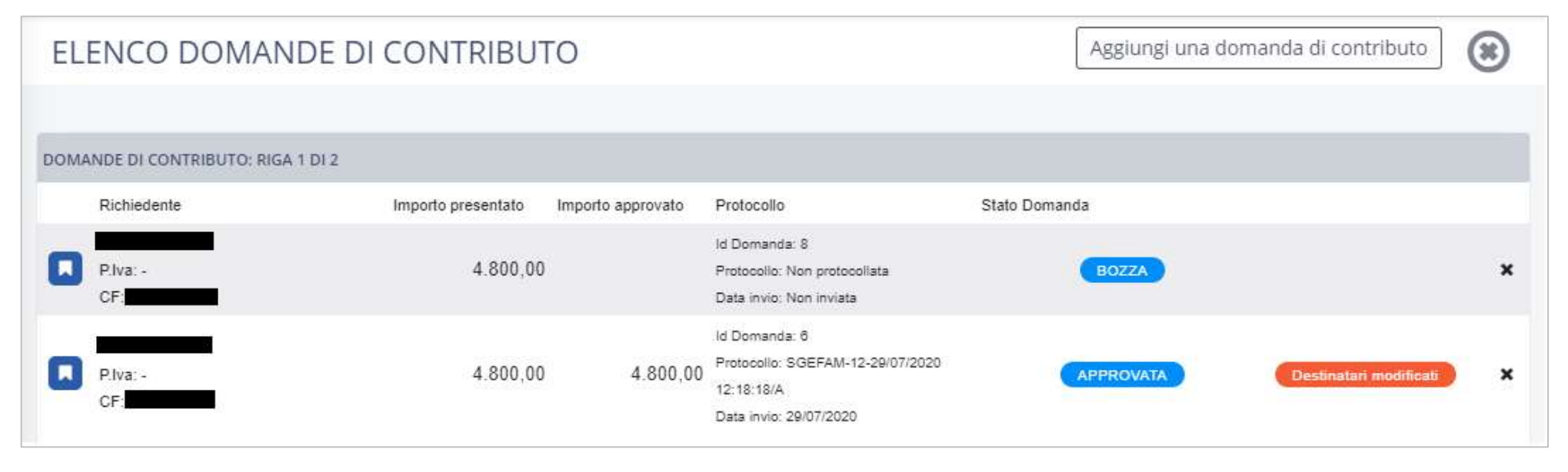

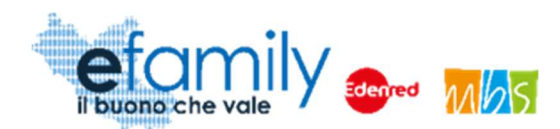

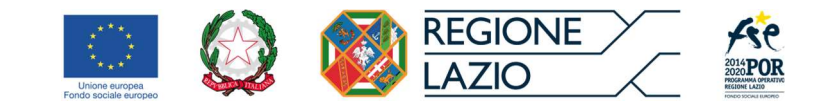

#### 3.3.1. Domanda di contributo

Cliccando sul pulsante Aggiungi una domanda di contributo<br>in alto a destra, è possibile presentare una , in alto a destra, è possibile presentare una nuova Domanda. Si aprirà la schermata "Domanda di contributo" (Fig. 8), dove sarà possibile compilare i campi specifici della Domanda di ammissione (Allegato A) e i dati dei destinatari (persone con disabilità) che parteciperanno al soggiorno.

Anche in questo caso si potrà uscire in qualunque momento dopo aver cliccato sul pulsante "Salva", in alto a destra (Fig. 8) per riprendere la compilazione in un secondo momento. La Domanda sarà salvata con stato BOZZA. Si raccomanda sempre di salvare frequentemente durante la compilazione per evitare di perdere le informazioni già inserite.

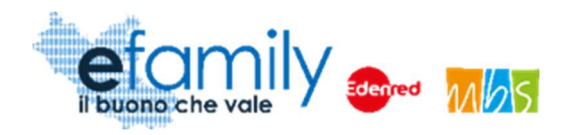

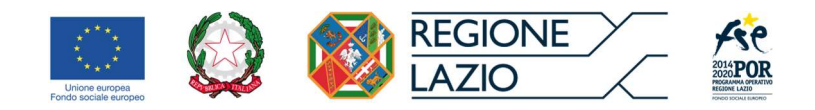

#### FIG. 8 DOMANDA DI CONTRIBUTO

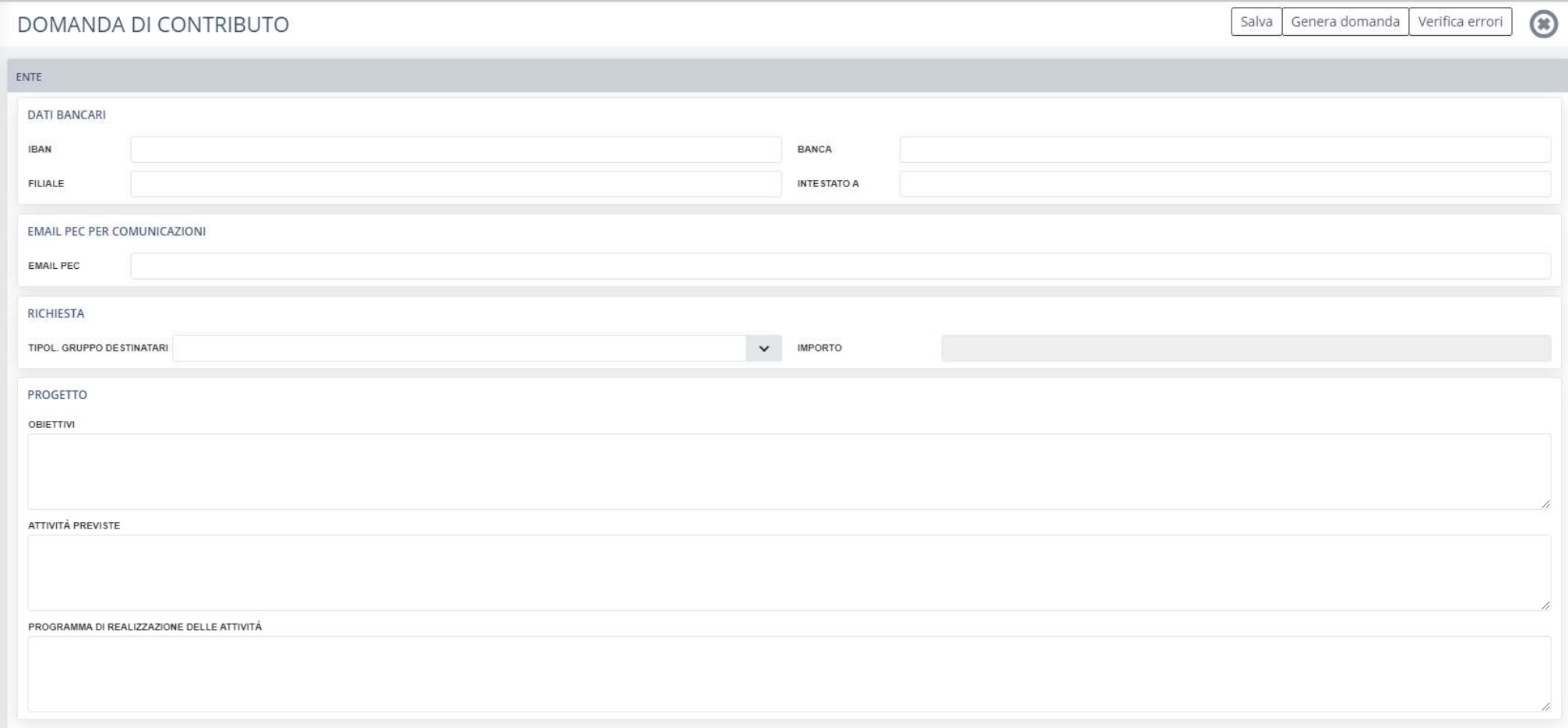

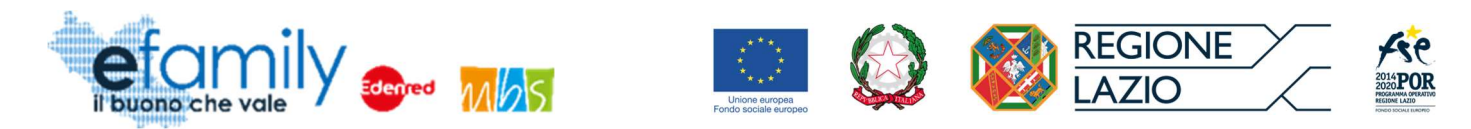

#### FIG. 9 DOMANDA DI CONTRIBUTO\_2

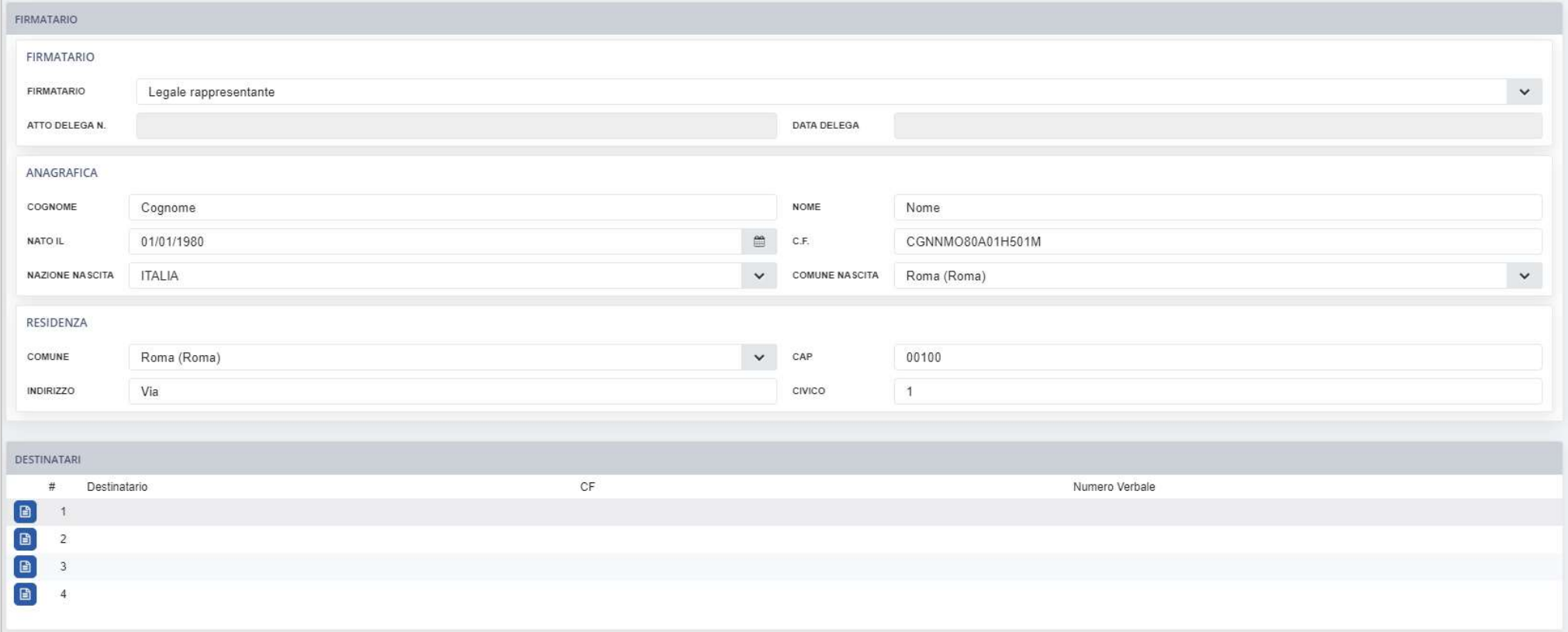

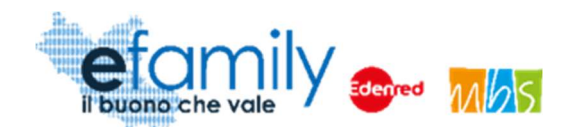

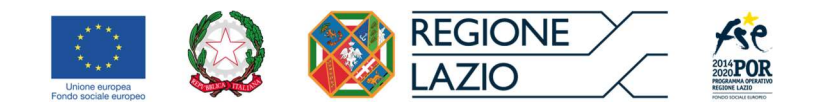

In qualunque momento della compilazione è possibile cliccare sul pulsante "Verifica errori", in alto a destra, per ricevere un report dal sistema su tutti gli errori di compilazione o i campi mancanti. Lo stesso report verrà comunque presentato al momento della generazione della domanda.

Questa sezione è suddivisa in tre aree:

- Ente
- Firmatario
- Destinatari

L'area "Ente" riporta i campi relativi all'ente richiedente ma specifici per ogni potenziale Domanda presentata.

- I DATI BANCARI qui indicati saranno le coordinate alle quali il Sovventore effettuerà il bonifico del contributo una volta approvata la richiesta di liquidazione.
- Nel campo EMAIL PEC PER COMUNICAZIONI è necessario indicare l'indirizzo PEC verso il quale il Sovventore invierà tutte le comunicazioni ufficiali relative al presente Intervento, anche le notifiche di aggiornamento della Domanda presentata (Richieste di integrazioni, Approvazione della domanda, ecc.).
- Nella sezione RICHIESTA è necessario indicare la tipologia di Gruppo per il quale si richiede il contributo tra le due previste dall'Avviso (A – disabili medi o lievi oppure B – Disabili gravi). Il Sistema definirà automaticamente l'importo del contributo in base alla tipologia di gruppo selezionata.
- Nella sezione PROGETTO il Richiedente dovrà descrivere sinteticamente gli obiettivi, le attività e il programma del soggiorno di socializzazione educativo e di riabilitazione che intende realizzare. Il progetto deve essere coerente con le finalità e l'oggetto dell'intervento.

L'area "Firmatario" riporta i capi relativi alla persona che firmerà la Domanda di ammissione.

 Nel primo campo il Richiedente deve indicare se la Domanda sarà firmata dal Legale Rappresentante dell'ente o da un suo delegato. Di default il campo è impostato come "Legale Rappresentante" e i dati

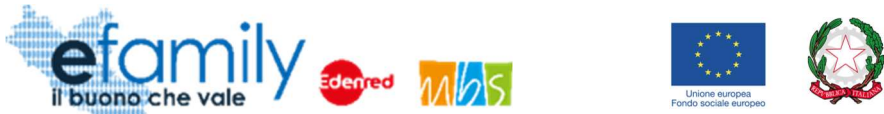

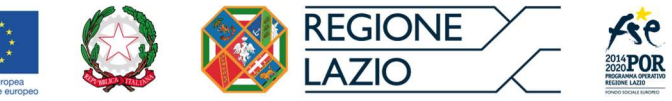

anagrafici e di residenza sono già compilati automaticamente copiando le informazioni inserite nella sezione "Anagrafica ente".

 Nel caso si selezioni "Delegato" andranno indicati anche il numero identificativo dell'atto di delega e la data dello stesso. Inoltre, al momento dell'invio della Domanda, andranno caricati anche il documento d'identità del delegato e l'atto di delega firmato. Il sistema effettua un controllo sul C.F. per evitare che venga selezionato "Delegato" senza sostituire i dati anagrafici del Legale Rappresentante.

In fine, nell'area "Destinatari" andranno inseriti di dati relativi a ciascun destinatario che parteciperò al soggiorno. Cliccando sul pulsante (B) (visibile in fig. 9), in corrispondenza di ciascun destinatario si aprirà la scheda relativa ai dati del destinatario (fig. 10).

Come specificato nell'art. 7 dell'Avviso il Richiedente deve dichiarare i dati anagrafici, il titolo di studio, la condizione occupazionale e le condizioni di vulnerabilità e/o fragilità delle persone con disabilità che parteciperanno all'intervento (destinatari) e conservare presso la propria sede tutta la documentazione e le dichiarazioni prodotte dai destinatari stessi.

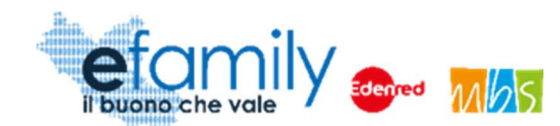

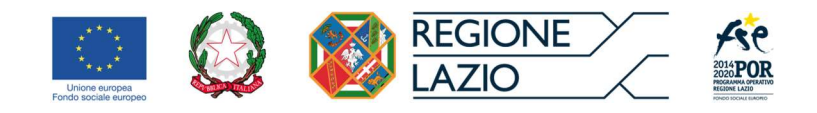

FIG. 10 – SCHEDA DESTINATARIO

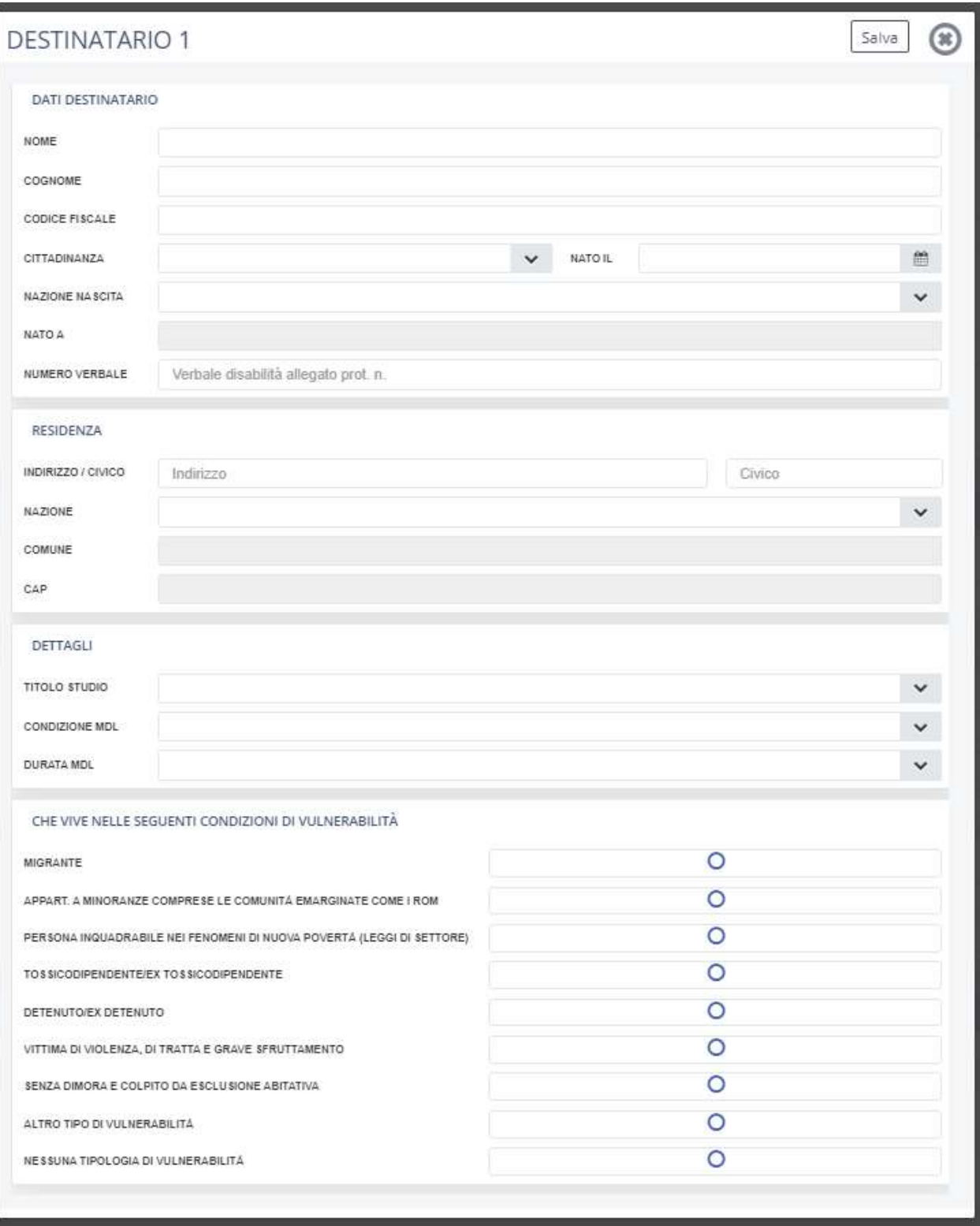

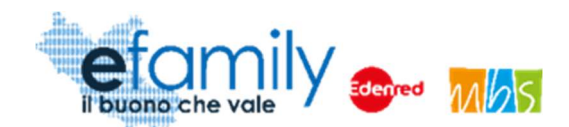

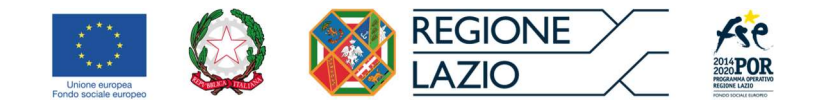

Oltre ai dati anagrafici e di residenza il richiedente dovrà indicare, per ciascun destinatario, nella sezione DETTAGLI: il titolo di studio, la condizione nel mercato del lavoro e la durata della condizione selezionata.

- La condizione nel mercato del lavoro può essere:
	- o In cerca di prima occupazione
	- o Occupato (compreso chi ha un'occupazione saltuaria/atipica o chi è in CIG)
	- o Disoccupato alla ricerca di nuova occupazione (o iscritto alle liste di mobilità)
	- o Studente
	- o Inattivo diverso da studente (casalinga/o, ritirato/a dal lavoro, inabile al lavoro, in servizio di leva o servizio civile, in altra condizione)
- La durata della condizione selezionata può essere:
	- o Fino a 6 mesi
	- o Da 6 mesi a 12 mesi
	- o Più di 12 mesi
	- o Non disponibile

Nel caso in cui sia stata selezionata come condizione nel mercato del lavoro "In cerca di prima occupazione" oppure "disoccupato" sarà necessario specificare la durata della condizione. Negli altri casi si potrà anche selezionare la voce "Non disponibile".

Le eventuali condizioni di vulnerabilità del destinatario (oltre alla condizione di disabilità, requisito per partecipare all'intervento) vanno sempre richieste al destinatario con apposite dichiarazioni. Si precisa che il destinatario può decidere di non dichiarare eventuali ulteriori condizioni di vulnerabilità, nel caso sarà sufficiente non selezionare alcuna voce.

È necessario ripetere l'operazione per tutti e quattro i destinatari previsti.

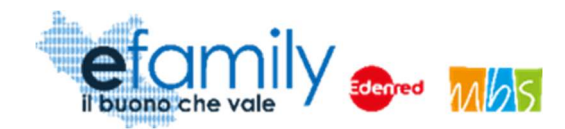

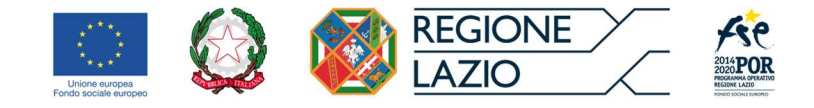

#### 3.3.2. Generazione ed invio della domanda

Una volta ultimata la compilazione il Richiedente dovrà selezionare il pulsante "Genera domanda", in alto a destra (Fig. 8) per proseguire il processo di presentazione.

ATTENZIONE: una volta generata la Domanda non sarà più possibile modificarla. Si raccomanda quindi di controllare attentamente i dati e le informazioni inseriti prima di confermare la generazione della domanda.

Nel caso in cui ci si dovesse accorgere di aver commesso errori dopo aver confermato la generazione si consiglia di eliminare la domanda generata e presentarne un'altra.

Una volta cliccato su "Genera domanda", se non sono presenti errori nella compilazione, il sistema presenterà il seguente messaggio

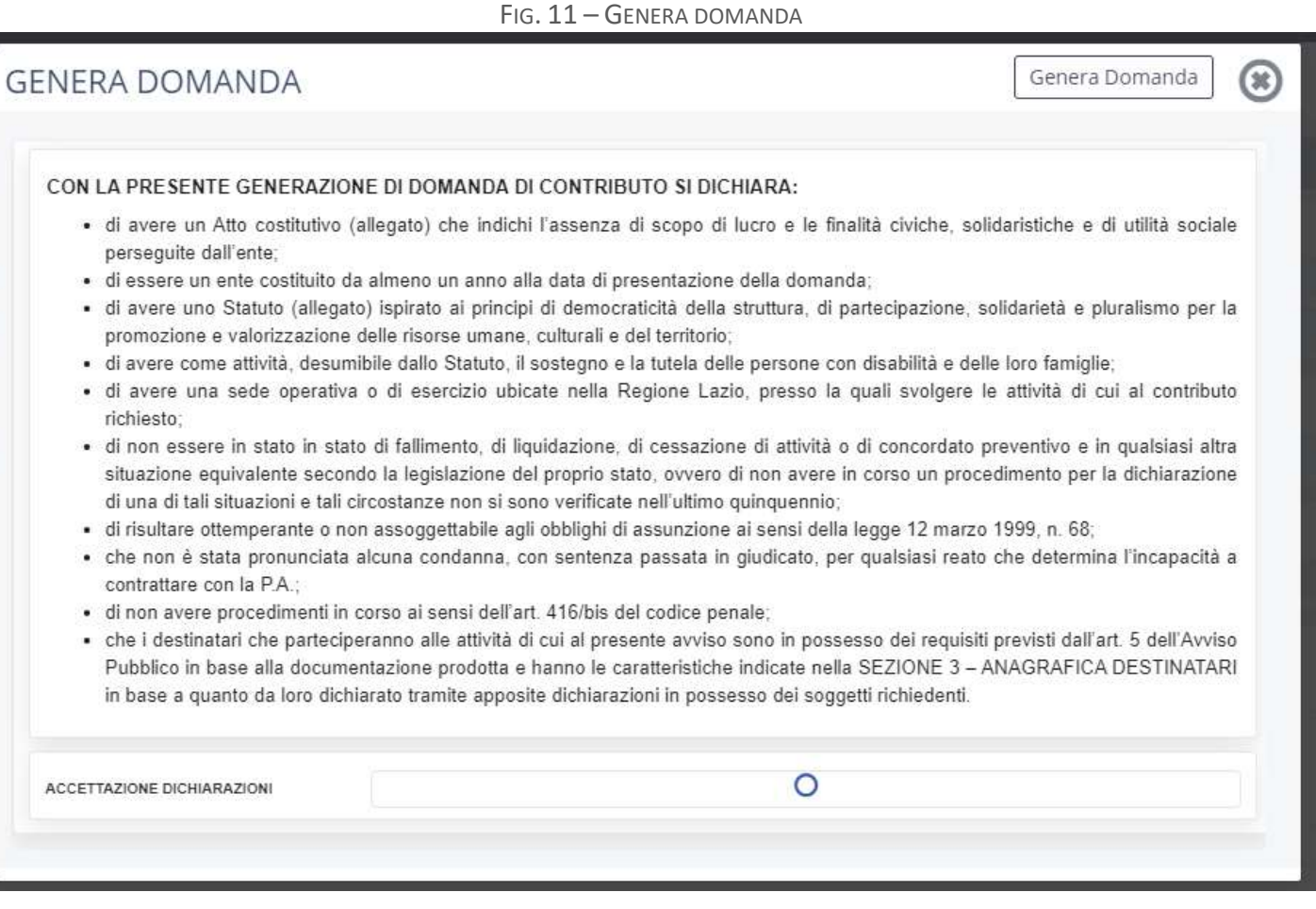

In cui sono riportate le dichiarazioni che il Richiedente deve accettare per poter proseguire con la presentazione. Una volta accettate è possibile generare la domanda cliccando sull'apposito pulsante "Genera domanda" in alto a destra (fig. 11).

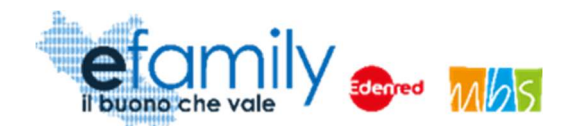

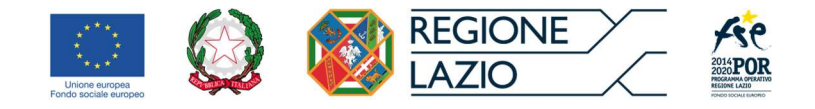

Generata la domanda la schermata "Domanda di contributo" riporterà in alto la sezione "Documenti da allegare per l'invio della domanda" (Fig. 12) e non sarà più possibile modificare le informazioni inserite.

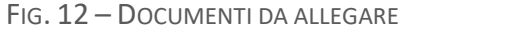

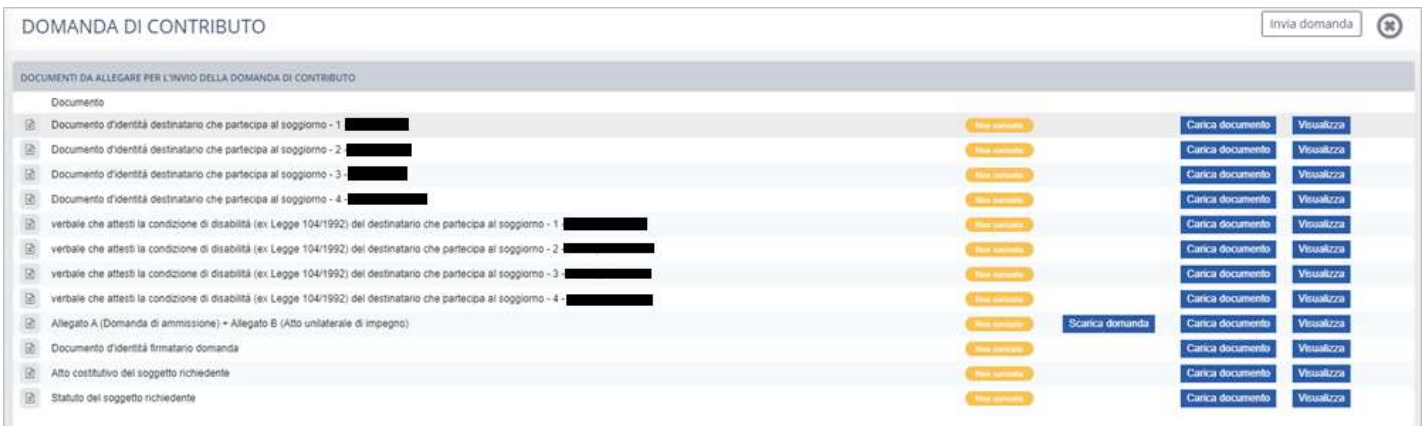

Il Richiedente dovrà scaricare la Domanda precompilata con i dati inseriti cliccando sul pulsante Scarica domanda . Il documento comprende l'Allegato A (Domanda di ammissione) e l'Allegato B (Atto unilaterale d'impegno).

Il Richiedente dovrà quindi caricare la domanda, firmata in ogni sua parte con firma autografa o digitale, cliccando sul pulsante "carica documento" della riga corrispondente. Allo stesso modo dovrà caricare tutti i documenti previsti.

Per verificare che i documenti siano stati caricati correttamente e siano leggibili consigliamo di cliccare sul pulsante "visualizza" in modo da visualizzare una copia del documento caricato.

Una volta caricati tutti i documenti si può procedere all'invio della Domanda cliccando sul pulsante "Invia domanda", in alto a destra (Fig. 12).

Inviata la domanda il richiedente riceverà una conferma all'indirizzo PEC inserito e lo stato della domanda nella schermata ELENCO "domande di contributo" (Fig. 7) sarà aggiornato in "inviata".

Il Sovventore eseguirà l'istruttoria prevista per valutare l'ammissibilità della domanda e comunicherà gli esiti al Richiedente, tramite PEC e sul Sistema informativo efamily, entro 30 giorni.

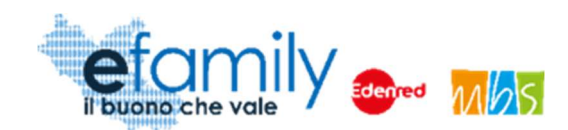

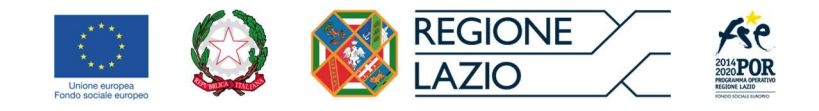

# 3.1. Integrazioni

Nel caso il cui la Domanda presentata non risulti del tutto completa o conforme oppure i documenti caricati siano illeggibili o non firmati, il Sovventore, in fase di valutazione della domanda, potrebbe richiedere delle integrazioni al Richiedente.

La richiesta di integrazioni sarà notificata al Richiedente all'indirizzo PEC indicato al momento della presentazione della domanda. Nel caso di mancato invio di quanto richiesto entro cinque giorni lavorativi dalla data di ricezione della richiesta di integrazioni, il soggetto richiedente sarà considerato rinunciatario.

Per visualizzare il dettaglio della richiesta e caricare le integrazioni il Richiedente deve accedere al Sistema informativo efamily e cliccare sul campo "Comunicazioni" del menu di sistema.

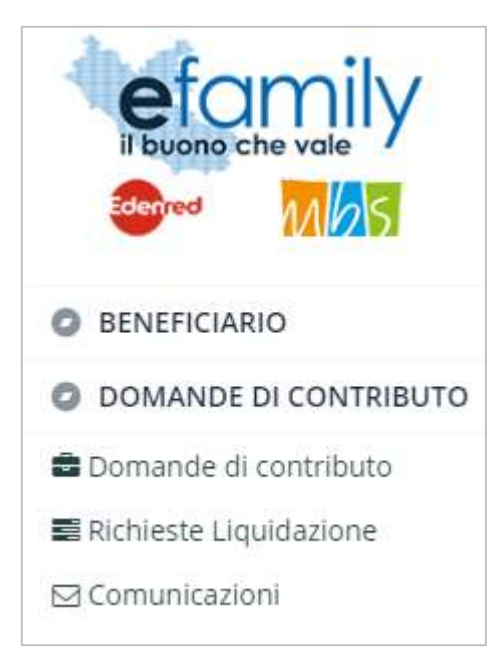

FIG. 13 – MENU DI SISTEMA.2

Nella schermata "Elenco comunicazioni" saranno presenti tutte le integrazioni e le eventuali altre comunicazioni del Sovventore con indicato lo stato della richiesta.

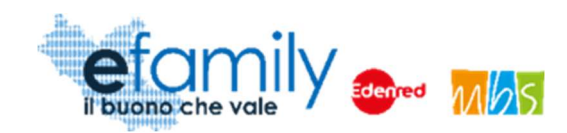

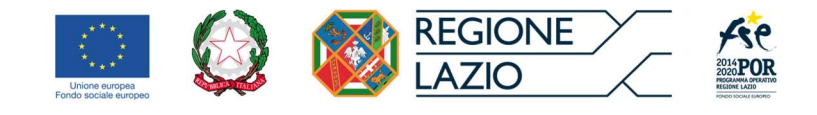

#### FIG. 14 – ELENCO COMUNICAZIONI

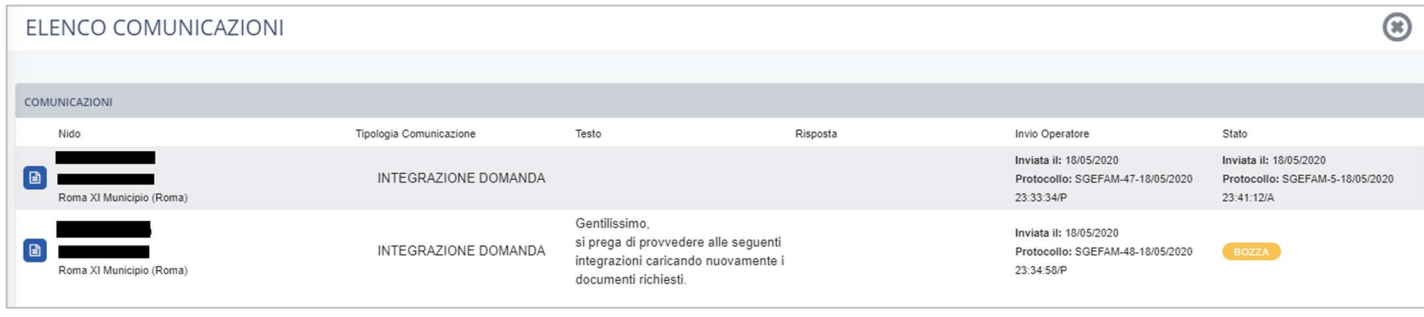

Per rispondere ad una richiesta di integrazioni è necessario cliccare sul pulsante a sinistra, sulla riga corrispondente.

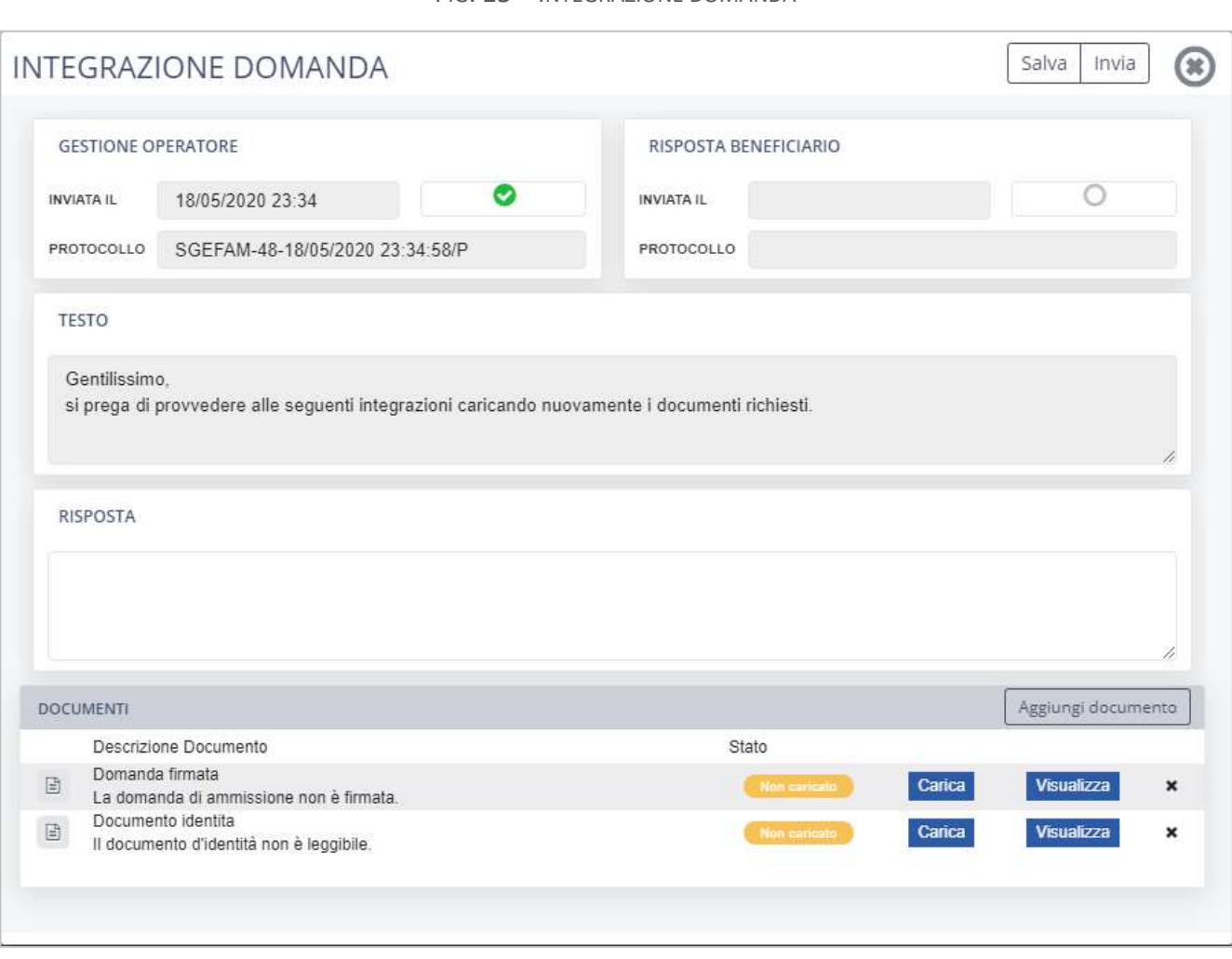

FIG. 15 – INTEGRAZIONE DOMANDA

Nella schermata "Integrazione domanda" (Fig. 15) sarà possibile visualizzare la richiesta con il dettaglio dei documenti da caricare ed una descrizione delle motivazioni (Nell'esempio in fig. 15: La domanda di

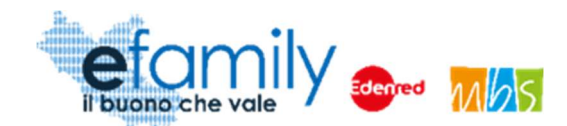

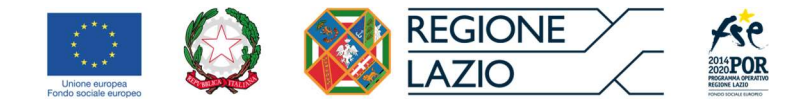

ammissione non è firmata e il documento d'identità non è leggibile).

Il Richiedente dovrà caricare i documenti richiesti cliccando sul pulsante "Carica" ed inviare le integrazioni cliccando sul pulsante "Invia", in alto a destra (Fig. 15).

Una volta inviata, lo stato della richiesta cambierà in "inviata" con indicata la data e il protocollo. Il Richiedente riceverà una conferma via PEC.

## 3.2. Esiti dell'istruttoria

L'istruttoria di valutazione di ammissibilità delle domande sarà completata entro trenta giorni. L'esito dell'istruttoria sarà comunicato al richiedente agli indirizzi PEC ed e-mail indicati al momento della presentazione della Domanda.

La Domanda può essere:

#### Rifiutata

La Domanda di ammissione può essere rifiutata nel caso in cui, nel corso dell'istruttoria:

o Si verifichi la presenza di uno dei motivi di esclusione previsti dall'Avviso Pubblico (art. 7);

Il Richiedente può presentare eventuali osservazioni in merito all'esito dell'istruttoria, entro dieci giorni lavorativi, tramite PEC all'indirizzo della Sovvenzione Globale: info@pec.efamilysg.it

Potrà altresì presentare una nuova domanda, anche relativamente allo stesso asilo nido, sempre attraverso la piattaforma efamily.

#### Approvata

Il Richiedente può presentare richiesta di liquidazione dei contributi nelle modalità e nei tempi previsti dall'Avviso Pubblico.

A conclusione della fase istruttoria di ammissibilità formale, il Sovventore provvede a trasmettere, con cadenza bisettimanale dalla data di apertura del presente Avviso, al Responsabile del Procedimento gli elenchi delle domande progressivamente ammissibili a finanziamento e delle domande escluse sulla base dell'ordine di arrivo.

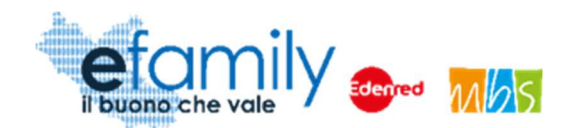

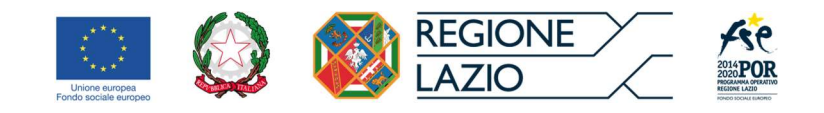

Le Determinazioni di approvazione delle domande verranno pubblicate sul BUR della Regione Lazio, sul portale istituzionale http://www.regione.lazio.it/rl\_formazione/, sul portale http://www.lazioeuropa.it e sul portale del Sovventore globale www.efamilysg.it.

#### 3.3. Modifica dei destinatari

L'Avviso prevede la possibilità per il richiedente di modificare fino ad un massimo di due destinatari indicati in fase di presentazione della domanda che parteciperanno al soggiorno. Ciò può essere fatto dopo l'approvazione della domanda ma unicamente prima dell'inizio del soggiorno previsto.

Per richiedere la modifica dei destinatari il Richiedente deve accedere al Sistema tramite le sue credenziali ed accedere alla sezione DOMANDE DI CONTRIBUTO (fig. 7). In corrispondenza della Domanda approvata sarà

**Modifica destinatari** presente il pulsante **de alla schermata DESTINATARI** (Fig. 16)

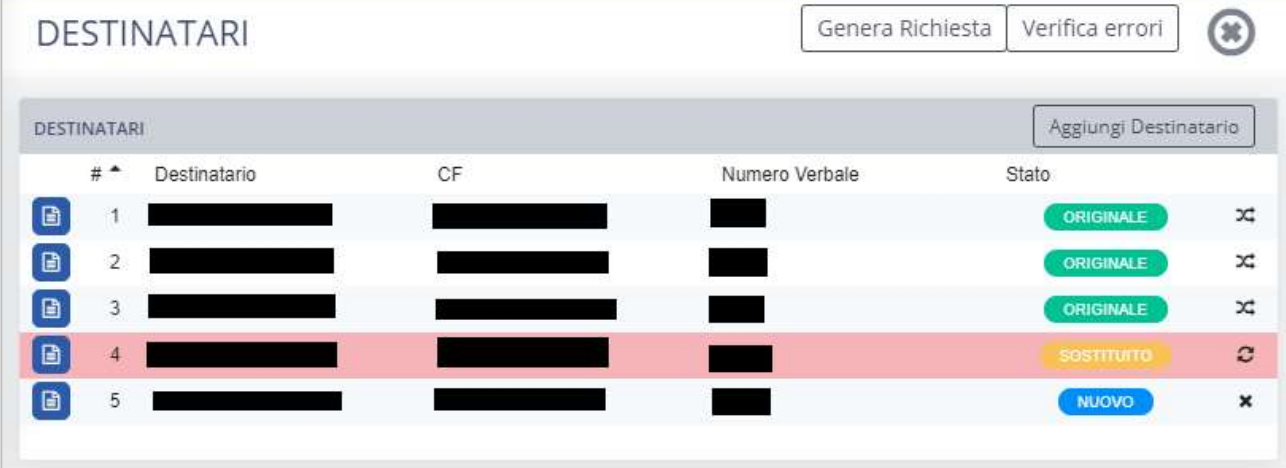

FIG. 16 – MODIFICA DESTINATARI

In questa schermata il richiedente potrà sostituire i destinatari selezionando il pulsate  $\overline{x}$  in corrispondenza della relativa riga. Lo "stato" del destinatario cambierà da ORIGINALE a SOSTITUITO. In caso di errore è possibile ripristinare il destinatario sostituito selezionando il pulsante  $\mathcal{C}$ .

Per aggiungere nuovi destinatari è necessario selezionare il pulsante Aggiungi Destinatario e compilare la relativa SCHEDA DESTINATARIO similmente a quanto fatto in fase di presentazione della domanda (Fig. 10).

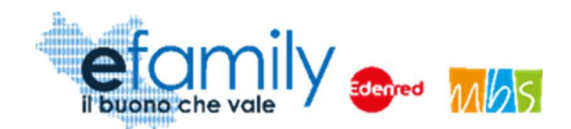

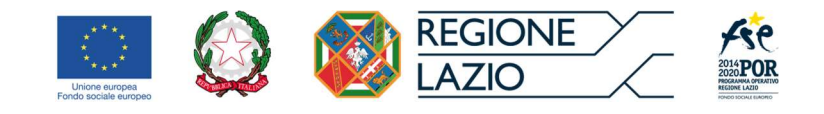

Si ricorda ancora che il totale dei destinatari (ORIGINALI e NUOVI) deve sempre corrispondere a 4.

Una volta completata la sostituzione e la compilazione dei dati dei nuovi destinatari, per inviare la richiesta è necessario selezionare il pulsante "Genera richiesta" (figura 16, in alto a destra). Comparirà la schermata di caricamento dei documenti da allegare (Fig. 17).

#### FIG. 17 – CARICAMENTO DOCUMENTI MODIFICA DESTINATARI

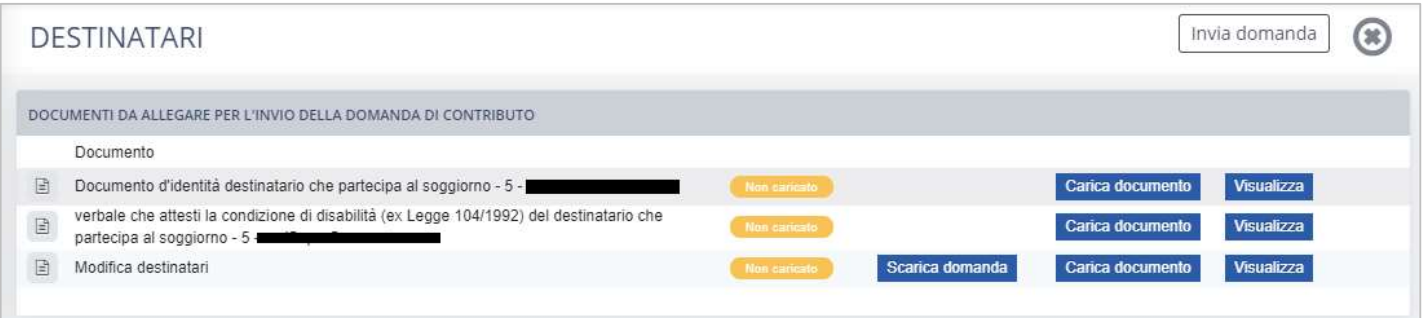

Similmente a quanto già fatto in fase di presentazione della domanda il Richiedente dovrà scaricare il modulo

di Modifica dei destinatari cliccando sul pulsante **Scarica domanda** e caricarlo, firmato con firma autografa o digitalmente, cliccando sul pulsante "Carica documento". Allo stesso modo dovrà caricare i documenti di identità e i verbali dei nuovi destinatari.

Una volta caricati tutti i documenti dovrà inviare la richiesta selezionando il pulsante "Invia domanda" in alto a destra (fig. 17). Riceverà una PEC di conferma dell'avvenuta richiesta.

Il richiedente non dovrà attendere alcuna approvazione rispetto a questa richiesta di modifica. Il controllo e la verifica di conformità dei requisiti dei destinatari modificati e dei relativi documenti avverranno in fase di controllo della Domanda di liquidazione finale. Si ricorda però che nel caso in cui i destinatari indicati non rispettino i requisiti previsti l'intero importo del contributo non sarà liquidato ed eventuali importi già approvati saranno revocati.

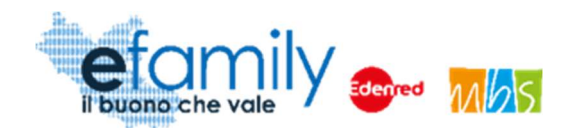

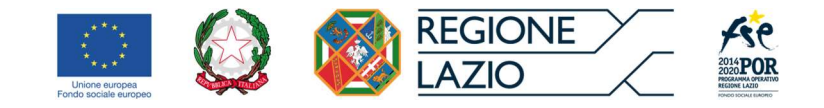

# 3.4. Domande di liquidazione e attestazione delle attività

Per informazioni dettagliate sulle modalità di presentazione delle Domande di liquidazione si rimanda al "Manuale di presentazione delle richieste di liquidazione – pacchetti vacanza" disponibile al seguente indirizzo https://www.efamilysg.it/pacchetti-vacanze/manuali.html

ATTENZIONE: come specificato nell'Avviso pubblico, in fase di presentazione della Domanda di liquidazione finale sarà necessario caricare la documentazione che attesti l'effettiva realizzazione delle attività. Si raccomanda pertanto di scaricare dal sito della Sovvenzione Globale (https://www.efamilysg.it/pacchettivacanze/avviso-pubblico.html) gli allegati:

- 1. Timesheet (uno per ciascun destinatario)
- 2. Relazione Attività
- 3. Dichiarazione responsabile struttura

prima dell'inizio del soggiorno in modo da avere a disposizione tutta la documentazione necessaria.